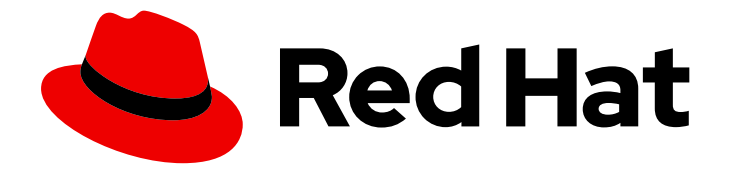

# Red Hat Ansible Automation Platform 2.4

# Installing and configuring central authentication for the Ansible Automation Platform

Enable central authentication functions for your Ansible Automation Platform

Last Updated: 2024-07-02

# Red Hat Ansible Automation Platform 2.4 Installing and configuring central authentication for the Ansible Automation Platform

Enable central authentication functions for your Ansible Automation Platform

# Legal Notice

Copyright © 2024 Red Hat, Inc.

The text of and illustrations in this document are licensed by Red Hat under a Creative Commons Attribution–Share Alike 3.0 Unported license ("CC-BY-SA"). An explanation of CC-BY-SA is available at

http://creativecommons.org/licenses/by-sa/3.0/

. In accordance with CC-BY-SA, if you distribute this document or an adaptation of it, you must provide the URL for the original version.

Red Hat, as the licensor of this document, waives the right to enforce, and agrees not to assert, Section 4d of CC-BY-SA to the fullest extent permitted by applicable law.

Red Hat, Red Hat Enterprise Linux, the Shadowman logo, the Red Hat logo, JBoss, OpenShift, Fedora, the Infinity logo, and RHCE are trademarks of Red Hat, Inc., registered in the United States and other countries.

Linux ® is the registered trademark of Linus Torvalds in the United States and other countries.

Java ® is a registered trademark of Oracle and/or its affiliates.

XFS ® is a trademark of Silicon Graphics International Corp. or its subsidiaries in the United States and/or other countries.

MySQL<sup>®</sup> is a registered trademark of MySQL AB in the United States, the European Union and other countries.

Node.js ® is an official trademark of Joyent. Red Hat is not formally related to or endorsed by the official Joyent Node.js open source or commercial project.

The OpenStack ® Word Mark and OpenStack logo are either registered trademarks/service marks or trademarks/service marks of the OpenStack Foundation, in the United States and other countries and are used with the OpenStack Foundation's permission. We are not affiliated with, endorsed or sponsored by the OpenStack Foundation, or the OpenStack community.

All other trademarks are the property of their respective owners.

## Abstract

This guide provides platform administrators with the information and procedures required to enable and configure central authentication on Ansible Automation Platform.

# Table of Contents

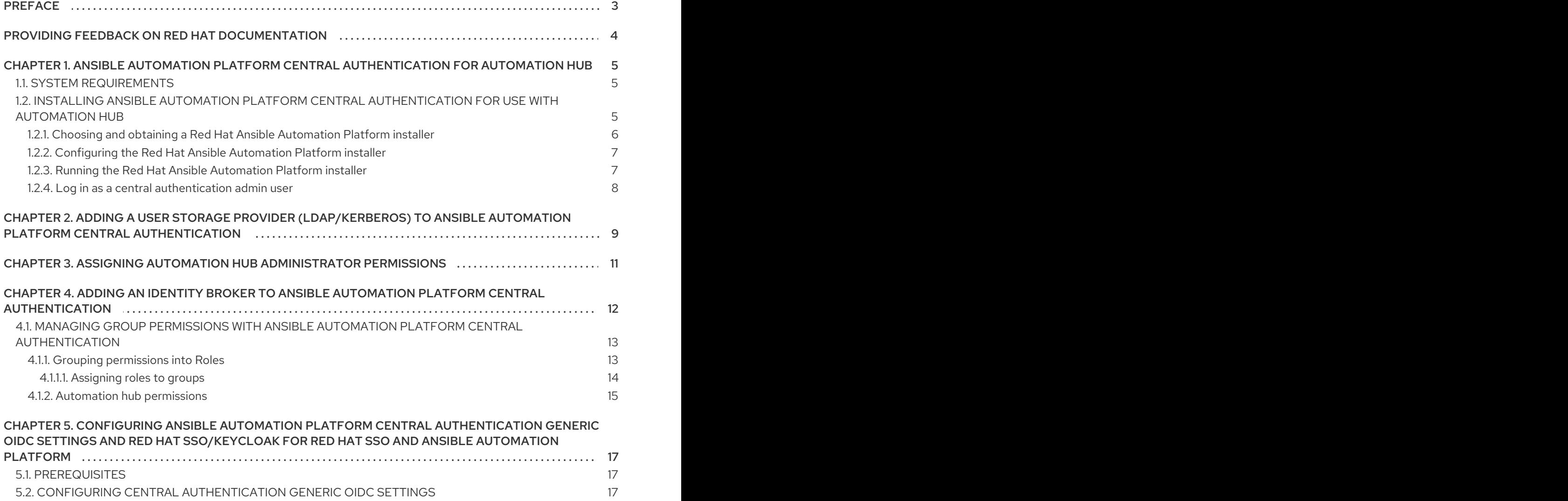

# PREFACE

<span id="page-6-0"></span>Ansible Automation Platform Central Authentication is a third-party identity provider (idP) solution, allowing for a simplified single sign-on solution that can be used across the Ansible Automation Platform. Platform administrators can utilize central authentication to test connectivity and authentication, as well as onboard new users and manage user permissions by configuring and assigning them to groups. Along with OpenID Connect-based and LDAP support, central authentication also provides a supported REST API which can be used to bootstrap customer usage.

# <span id="page-7-0"></span>PROVIDING FEEDBACK ON RED HAT DOCUMENTATION

If you have a suggestion to improve this documentation, or find an error, please contact technical support at <https://access.redhat.com> to create an issue on the Ansible Automation Platform Jira project using the docs-product component.

# <span id="page-8-0"></span>CHAPTER 1. ANSIBLE AUTOMATION PLATFORM CENTRAL AUTHENTICATION FOR AUTOMATION HUB

To enable Ansible Automation Platform Central Authentication for your automation hub, start by downloading the Red Hat Ansible Automation Platform installer then proceed with the necessary set up procedures as detailed in this guide.

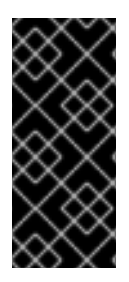

## IMPORTANT

The installer in this guide will install central authentication for a basic standalone deployment. Standalone mode only runs one central authentication server instance, and thus will not be usable for clustered deployments. Standalone mode can be useful to test drive and play with the features of central authentication, but it is not recommended that you use standalone mode in production as you will only have a single point of failure.

To install central authentication in a different deployment mode, please see this [guide](https://docs.redhat.com/en/documentation/red_hat_single_sign-on/7.4/html/server_installation_and_configuration_guide/operating-mode) for more deployment options.

# <span id="page-8-1"></span>1.1. SYSTEM REQUIREMENTS

There are several minimum requirements to install and run Ansible Automation Platform Central Authentication:

- Any operating system that runs Java
- Java 8 JDK
- zip or gzip and tar
- At least 512mb of RAM
- At least 1gb of disk space
- A shared external database like PostgreSQL, MySQL, Oracle, etc. if you want to run central [authentication](https://docs.redhat.com/en/documentation/red_hat_single_sign-on/7.6/html-single/server_installation_and_configuration_guide/index#database_configuration) in a cluster. See the Database Configuration section of the *Red Hat Single Sign-On Server Installation and Configuration guide* for more information.
- Network multicast support on your machine if you want to run in a cluster. central authentication can be clustered without multicast, but this requires some configuration changes. See the Clustering section of the *Red Hat Single Sign-On Server Installation and [Configuration](https://docs.redhat.com/en/documentation/red_hat_single_sign-on/7.6/html-single/server_installation_and_configuration_guide/index#clustering) guide* for more information.
- On Linux, it is recommended to use **/dev/urandom** as a source of random data to prevent central authentication hanging due to lack of available entropy, unless **/dev/random** usage is mandated by your security policy. To achieve that on Oracle JDK 8 and OpenJDK 8, set the **java.security.egd** system property on startup to **file:/dev/urandom**.

# <span id="page-8-2"></span>1.2. INSTALLING ANSIBLE AUTOMATION PLATFORM CENTRAL AUTHENTICATION FOR USE WITH AUTOMATION HUB

The Ansible Automation Platform Central Authentication installation will be included with your Red Hat Ansible Automation Platform installer. Install the Ansible Automation Platform using the following procedures, then configure the necessary parameters in your inventory file to successfully install both

the Ansible Automation Platform and central authentication.

### <span id="page-9-0"></span>1.2.1. Choosing and obtaining a Red Hat Ansible Automation Platform installer

Choose the Red Hat Ansible Automation Platform installer you need based on your Red Hat Enterprise Linux environment internet connectivity. Review the following scenarios and decide on which Red Hat Ansible Automation Platform installer meets your needs.

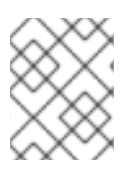

### **NOTE**

A valid Red Hat customer account is required to access Red Hat Ansible Automation Platform installer downloads on the Red Hat Customer Portal.

#### Installing with internet access

Choose the Red Hat Ansible Automation Platform installer if your Red Hat Enterprise Linux environment is connected to the internet. Installing with internet access retrieves the latest required repositories, packages, and dependencies. Choose one of the following ways to set up your Ansible Automation Platform installer.

#### Tarball install

- 1. Navigate to the Red Hat Ansible [Automation](https://access.redhat.com/downloads/content/480/ver=2.4/rhel---9/2.4/x86_64/product-software) Platform download page.
- 2. Click **Download Now** for the Ansible Automation Platform <latest-version> Setup.
- 3. Extract the files:

\$ tar xvzf ansible-automation-platform-setup-<latest-version>.tar.gz

#### RPM install

1. Install Ansible Automation Platform Installer Package v.2.4 for RHEL 8 for x86\_64

\$ sudo dnf install --enablerepo=ansible-automation-platform-2.4-for-rhel-8-x86\_64-rpms ansible-automation-platform-installer

v.2.4 for RHEL 9 for x86-64

\$ sudo dnf install --enablerepo=ansible-automation-platform-2.4-for-rhel-9-x86\_64-rpms ansible-automation-platform-installer

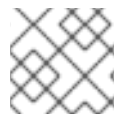

#### **NOTE**

**dnf install** enables the repo as the repo is disabled by default.

When you use the RPM installer, the files are placed under the **/opt/ansible-automationplatform/installer** directory.

#### Installing without internet access

Use the Red Hat Ansible Automation Platform Bundle installer if you are unable to access the internet,

or would prefer not to install separate components and dependencies from online repositories. Access to Red Hat Enterprise Linux repositories is still needed. All other dependencies are included in the tar archive.

- 1. Navigate to the Red Hat Ansible [Automation](https://access.redhat.com/downloads/content/480/ver=2.4/rhel---9/2.4/x86_64/product-software) Platform download page.
- 2. Click **Download Now** for the Ansible Automation Platform <latest-version> Setup Bundle.
- 3. Extract the files:

\$ tar xvzf ansible-automation-platform-setup-bundle-<latest-version>.tar.gz

### <span id="page-10-0"></span>1.2.2. Configuring the Red Hat Ansible Automation Platform installer

Before running the installer, edit the inventory file found in the installer package to configure the installation of automation hub and Ansible Automation Platform Central Authentication.

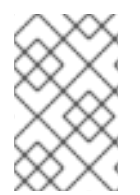

#### **NOTE**

Provide a reachable IP address for the [automationhub] host to ensure users can sync content from Private Automation Hub from a different node and push new images to the container registry.

- 1. Navigate to the installer directory:
	- a. Online installer:

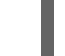

\$ cd ansible-automation-platform-setup-<latest-version>

b. Bundled installer:

\$ cd ansible-automation-platform-setup-bundle-<latest-version>

- 2. Open the inventory file using a text editor.
- 3. Edit the inventory file parameters under **[automationhub]** to specify an installation of automation hub host:
	- a. Add group host information under **[automationhub]** using an IP address or FQDN for the automation hub location.
	- b. Enter passwords for **automationhub\_admin\_password**, **automationhub\_pg\_password**, and any additional parameters based on your installation specifications.
- 4. Enter a password in the **sso\_keystore\_password** field.
- 5. Edit the inventory file parameters under **[SSO]** to specify a host on which to install central authentication:
	- a. Enter a password in the **sso console admin password** field, and any additional parameters based on your installation specifications.

### <span id="page-10-1"></span>1.2.3. Running the Red Hat Ansible Automation Platform installer

With the inventory file updated, run the installer using the **setup.sh** playbook found in the installer package.

- 1. Run the **setup.sh** playbook:
	- \$ ./setup.sh

### <span id="page-11-0"></span>1.2.4. Log in as a central authentication admin user

With Red Hat Ansible Automation Platform installed, log in as an admin user to the central authentication server using the admin credentials that you specified in your inventory file.

- 1. Navigate to your Ansible Automation Platform Central Authentication instance.
- 2. Login using the admin credentials you specified in your inventory file, in the **sso\_console\_admin\_username** and **sso\_console\_admin\_password fields**.

With Ansible Automation Platform Central Authentication successfully installed, and the admin user logged in, you can proceed by adding a user storage provider (such as LDAP) using the following procedures.

# <span id="page-12-0"></span>CHAPTER 2. ADDING A USER STORAGE PROVIDER (LDAP/KERBEROS) TO ANSIBLE AUTOMATION PLATFORM CENTRAL AUTHENTICATION

Ansible Automation Platform Central Authentication comes with a built-in LDAP/AD provider. You can add your LDAP provider to central authentication to be able to import user attributes from your LDAP database.

### **Prerequisites**

You are logged in as an SSO admin user.

#### Procedure

- 1. Log in to Ansible Automation Platform Central Authentication as an SSO admin user.
- 2. From the navigation panel, select Configure section → User Federation.

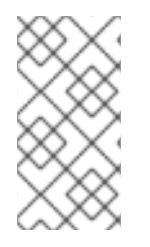

### **NOTE**

When using an LDAP User Federation in RH-SSO, a group mapper must be added to the client configuration, ansible-automation-platform, to expose the identity provider (IDP) groups to the SAML authentication. Refer to OIDC Token and SAML Assertion [Mappings](https://docs.redhat.com/en/documentation/red_hat_single_sign-on/7.6/html-single/server_administration_guide/index#protocol-mappers) for more information on SAML assertion mappers.

1. From the Add provider list, select your LDAP provider to proceed to the LDAP configuration page.

The following table lists the available options for your LDAP configuration:

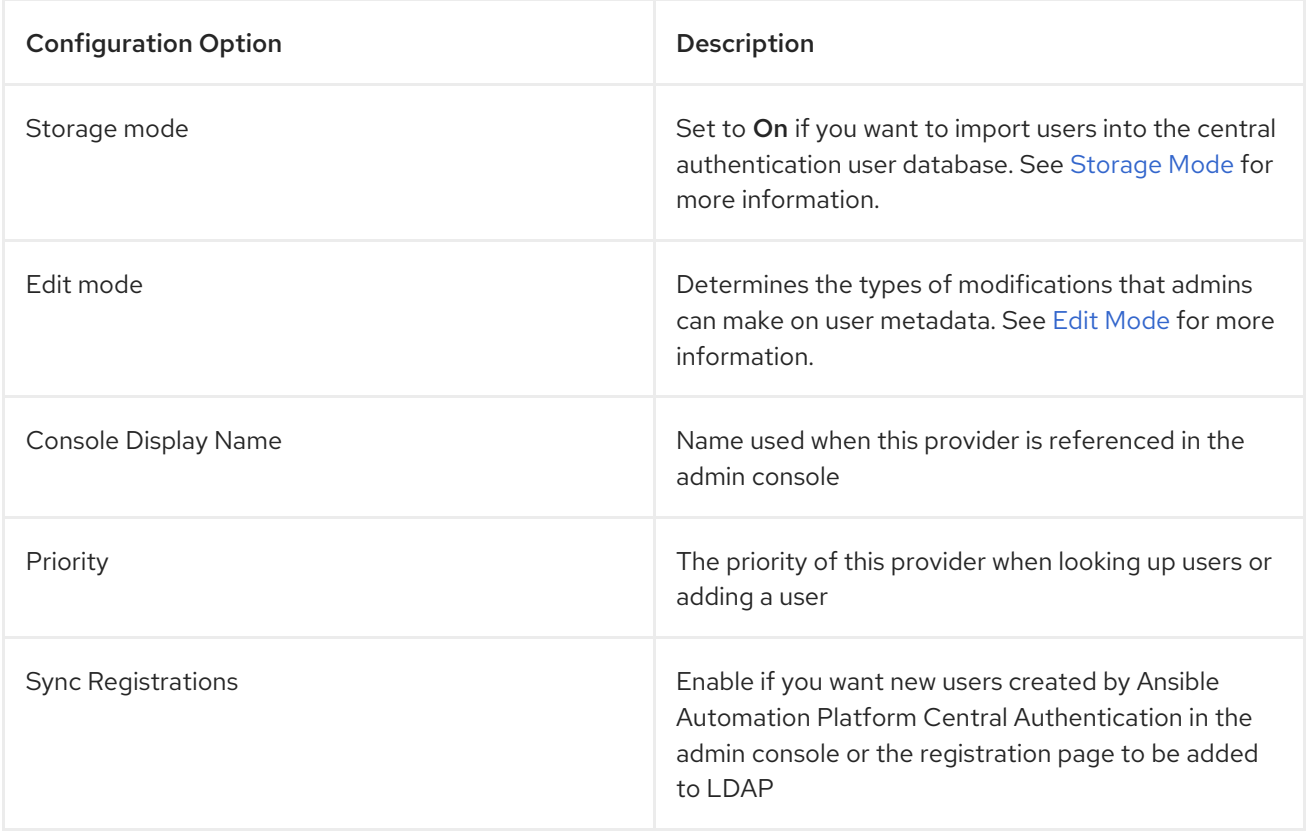

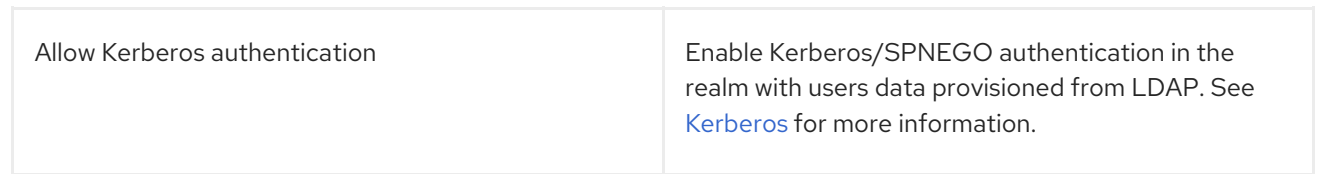

# CHAPTER 3. ASSIGNING AUTOMATION HUB ADMINISTRATOR PERMISSIONS

<span id="page-14-0"></span>Hub administrative users will need to be assigned the role of *hubadmin* in order to manage user permissions and groups. You can assign the role of *hubadmin* to a user through the Ansible Automation Platform Central Authentication client.

#### Prerequisites

A user storage provider (e.g., LDAP) has been added to your central authentication

#### Procedure

- 1. Navigate to the **ansible-automation-platform** realm on your SSO client.
- 2. From the navigation panel, select User Access  $\rightarrow$  Users.
- 3. Select a user from the list by clicking their ID.
- 4. Click the Role Mappings tab.
- 5. From the Client Roles list, select automation-hub.
- 6. Click **hubadmin** from the Available Roles field, then click **Add selected >**.

The user is now a *hubadmin*. Repeat steps 3-6 to assign any additional users the *hubadmin* role.

# <span id="page-15-0"></span>CHAPTER 4. ADDING AN IDENTITY BROKER TO ANSIBLE AUTOMATION PLATFORM CENTRAL AUTHENTICATION

Ansible Automation Platform Central Authentication supports both social and protocol-based providers. You can add an identity broker to central authentication to enable social authentication for your realm, allowing users to log in using an existing social network account, such as Google, Facebook, GitHub etc.

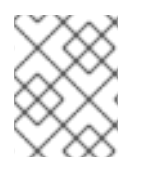

### **NOTE**

For a list of supported social networks and for more information to enable them, please see this [section](https://docs.redhat.com/en/documentation/red_hat_single_sign-on/7.4/html/server_administration_guide/identity_broker#social_identity_providers).

Protocol-based providers are those that rely on a specific protocol in order to authenticate and authorize users. They allow you to connect to any identity provider compliant with a specific protocol. Ansible Automation Platform Central Authentication provides support for SAML v2.0 and OpenID Connect v1.0 protocols.

### Procedure

- 1. Log in to Ansible Automation Platform Central Authenticationas an admin user.
- 2. Under the Configure section on the side navigation bar, click **Identity Providers**.
- 3. From the Add provider list, select your identity provider to proceed to the identity provider configuration page.

The following table lists the available options for your identity provider configuration:

Table 4.1. Identity Broker Configuration Options

| <b>Configuration Option</b> | <b>Description</b>                                                                                                    |
|-----------------------------|----------------------------------------------------------------------------------------------------|
| Alias                       | The alias is a unique identifier for an identity provider.<br>It is used to reference an identity provider internally.<br>Some protocols such as OpenID Connect require a<br>redirect URI or callback url in order to communicate<br>with an identity provider. In this case, the alias is used<br>to build the redirect URL. |
| Fnabled                     | Turns the provider on/off.                                                                                                    |
| Hide on Login Page          | If enabled, this provider will not be shown as a login<br>option on the login page. Clients can still request to<br>use this provider by using the <b>kc_idp_hint</b><br>parameter in the URL they use to request a login.                                                                                                    |
| <b>Account Linking Only</b> | If enabled, this provider cannot be used to login users<br>and will not be shown as an option on the login page.<br>Existing accounts can still be linked with this provider.                                                                                                    |

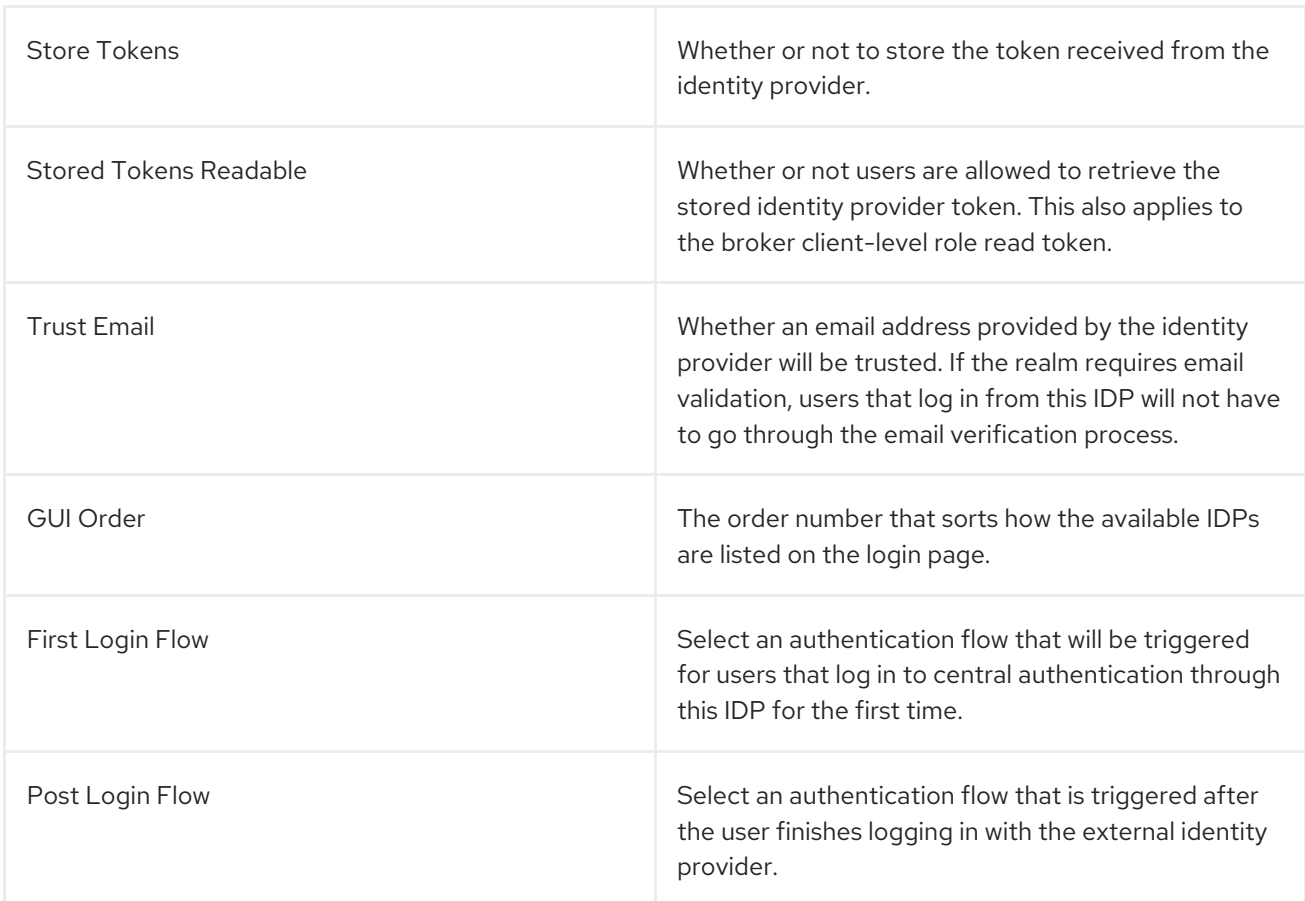

# <span id="page-16-0"></span>4.1. MANAGING GROUP PERMISSIONS WITH ANSIBLE AUTOMATION PLATFORM CENTRAL AUTHENTICATION

You can manage user access on the Ansible Automation Platform by grouping specific permissions into roles, and then assigning those roles to groups. As you log in to the Ansible Automation Platform for the first time, Users, Groups, and Roles appear in the user access page in automation hub, then you can assign user access and roles to each group.

Automation hub includes a set of managed roles that are compatible with use cases you may encounter. You can create your own set of managed roles or use the predefined roles located in the Roles section of the User Access page.

### <span id="page-16-1"></span>4.1.1. Grouping permissions into Roles

You can group permissions into roles with specific user access to features in the system.

#### Prerequisites

You are signed in as a **hubadmin** user.

#### Procedure

- 1. Log in to your private automation hub.
- 2. Navigate to the User Access drop-down menu.
- 3. Click **Roles**.
- 4. Click **Add roles**.
- 5. Enter role name in the Name field.
- 6. Enter role description in the Description field.
- 7. Click the drop-down menu next to each Permissions type and select the appropriate permissions for the role.
- 8. Click **Save**.

You have created a new role with specific permissions. You can now assign this role to groups.

#### <span id="page-17-0"></span>4.1.1.1. Assigning roles to groups

You can assign roles to groups, giving users access to specific features in the system, from both the Groups menu and the Namespaces menu. Roles assigned to a group from the Groups menu have a global scope. For example, if a user is assigned a namespace owner role, that permission applies to all namespaces. However, roles assigned to a group from the *Namespaces* menu will only give a user access to a specific instance of an object.

#### Prerequisites

You are signed in as a **hubadmin** user.

#### Procedure

Assigning roles from the **Groups** menu.

- 1. Log in to your private automation hub.
- 2. From the navigation panel, select User Access  $\rightarrow$  Groups.
- 3. Select a group from the list of groups displayed.
- 4. Click **Add roles**.
- 5. Click the checkbox next to the role that you want to add.
- 6. Click **Next** to preview the role that will be applied to the group.
- 7. Click **Add** to apply the selected role to the group.

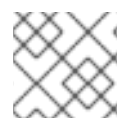

#### **NOTE**

Click **Back** to return to the roles menu, or click **Cancel** to return to the previous page.

#### Procedure

Assigning roles from the Namespaces menu.

- 1. Log in to your private automation hub.
- 2. From the navigation panel, select Collections  $\rightarrow$  Namespaces.
- 3. Click the My Namespaces tab, and select a namespace.
- 4. Click the Access tab to edit.

Users can now access features in automation hub associated with their assigned permissions.

### <span id="page-18-0"></span>4.1.2. Automation hub permissions

Permissions provide a defined set of actions each group can perform on a given object. Determine the required level of access for your groups based on the permissions described in this table.

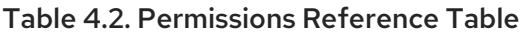

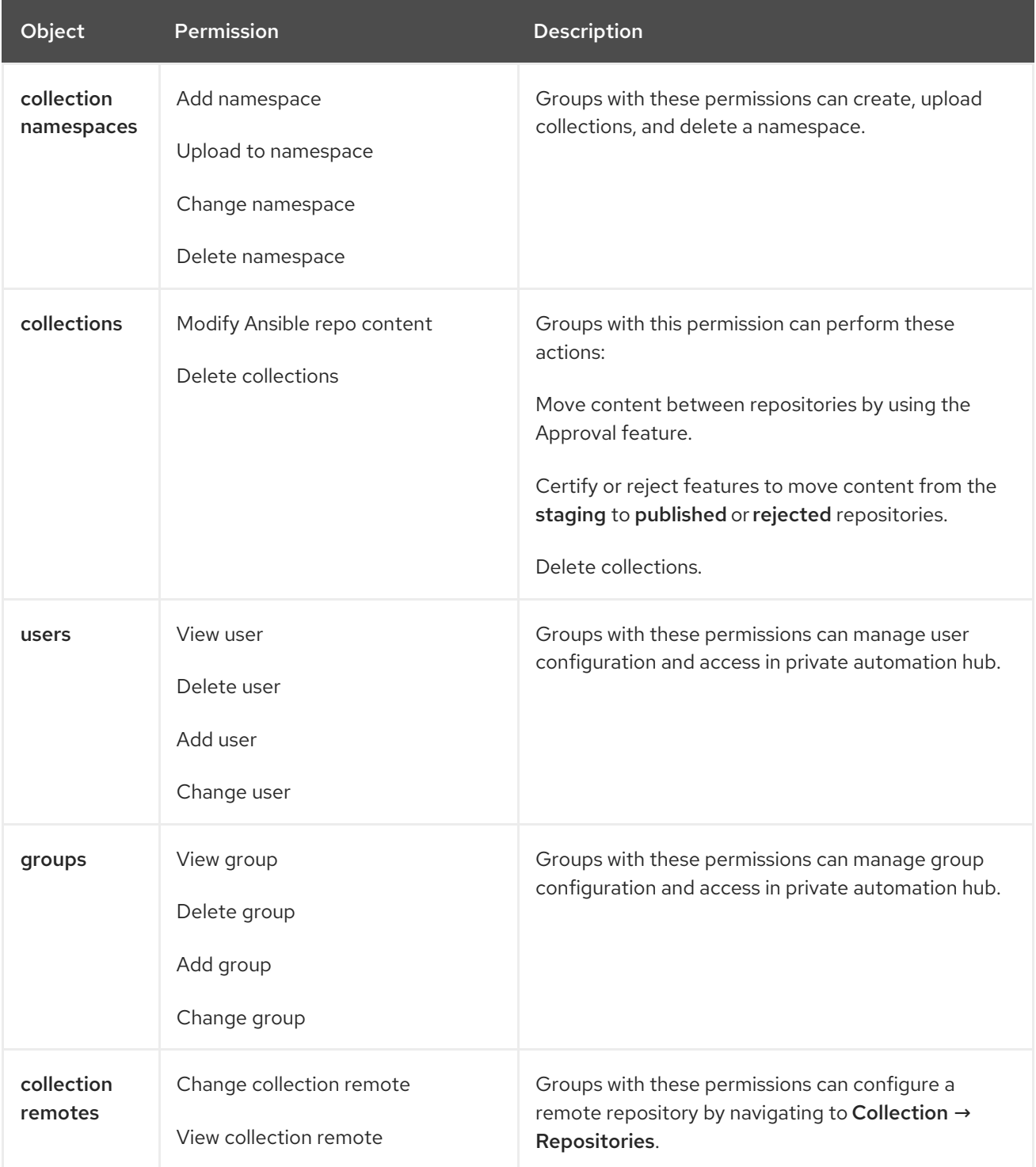

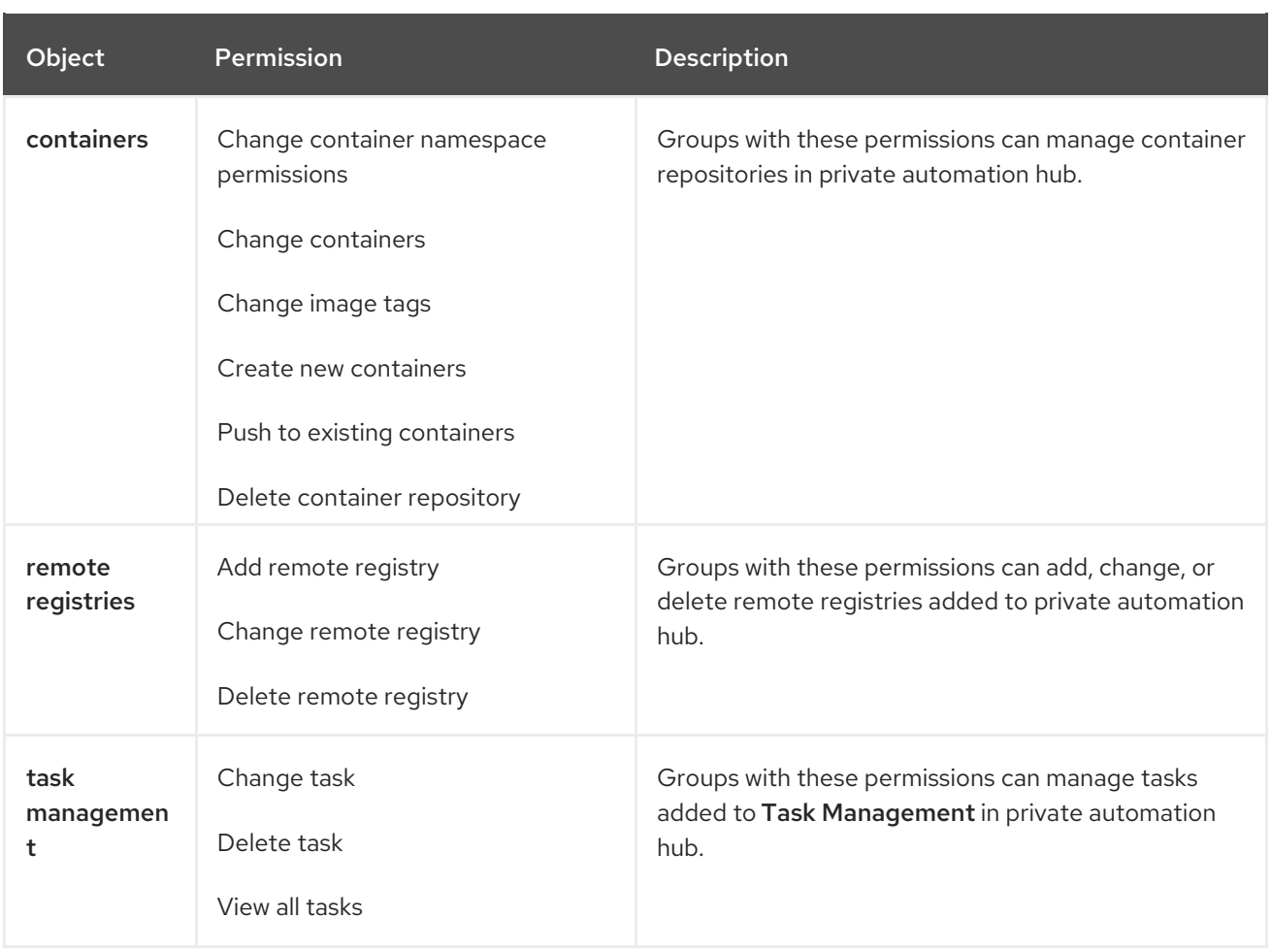

# <span id="page-20-0"></span>CHAPTER 5. CONFIGURING ANSIBLE AUTOMATION PLATFORM CENTRAL AUTHENTICATION GENERIC OIDC SETTINGS AND RED HAT SSO/KEYCLOAK FOR RED HAT SSO AND ANSIBLE AUTOMATION PLATFORM

Ansible Automation Platform Central Authentication allows for the setting of generic OIDC settings and Red Hat SSO/keycloak for Red Hat SSO and Ansible Automation Platform.

# <span id="page-20-1"></span>5.1. PREREQUISITES

You are able to log in as an admin user.

# <span id="page-20-2"></span>5.2. CONFIGURING CENTRAL AUTHENTICATION GENERIC OIDC **SETTINGS**

### Procedure

1. Log in to RH-SSO as admin.

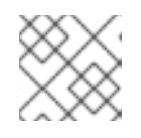

### **NOTE**

If you have an existing realm you may go to step 6.

- 2. Add Realm.
- 3. Enter Name and click **Create**.
- 4. Click the Clients tab.
- 5. Enter name and click **Create**.
- 6. From the navigation panel, select Client Protocol → openid-connect.
- 7. From the navigation panel, select Access Type  $\rightarrow$  confidential.
- 8. In the Root URL field, enter your Ansible Automation Platform server IP or hostname.
- 9. In the Valid Redirect field, enter your Ansible Automation Platform server IP or hostname. If not in production, set to \*.
- 10. In the Web origins field, enter your Ansible Automation Platform server IP or hostname. If not in production, set to \*.
- 11. Click the Credentials tab.

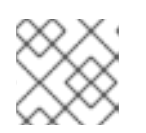

### **NOTE**

Keep track of the Secret to be used later.

12. Log in to Ansible Automation Platform Controller as admin.

- 13. From the navigation panel, select Settings.
- 14. Select Generic OIDC settings from the list of Authentication options.
- 15. Click **Edit**.
- 16. In the OIDC Key field, enter the name of your client from step 5.
- 17. In the OIDC Secret field, enter the secret saved from step 8.
- 18. In the OIDC Provider URL field, enter your keycloak server URL and port.
- 19. Click **Save**.

OIDC should appear as an option for login. Click **Sign in with OIDC** and it will redirect you to the SSO server for login and redirection back to Ansible Automation Platform.